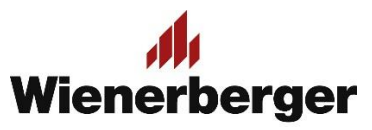

## 07c Wienerberger Zamówienia – Kopiowanie zamówienia

**Ponowne złożenie zamówienia np. na ten sam asortyment:** zdarzają się sytuacje, kiedy składane zamówienia są powtarzalne np. na ten sam asortyment, ilości, punkt odbioru, inwestycję itp. W obecnej wersji serwisu istnieje możliwość uproszczonego skopiowania takiego zamówienia.

W panelu Moje Konto, opcji Przegląd zamówień należy wybrać interesujące nas zamówienie złożone w przeszłości

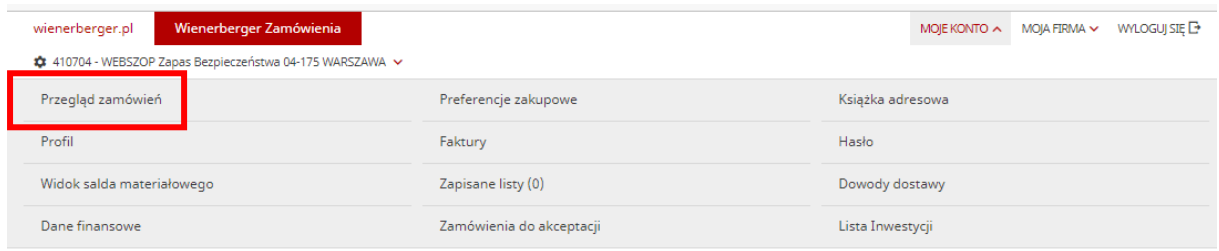

Można w tym celu odszukać je na liście zamówień z ostatnich 6 miesięcy poprzez zakres czasowy, numer własny zamówienia lub numer zlecenia SAP Wienerberger.

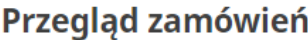

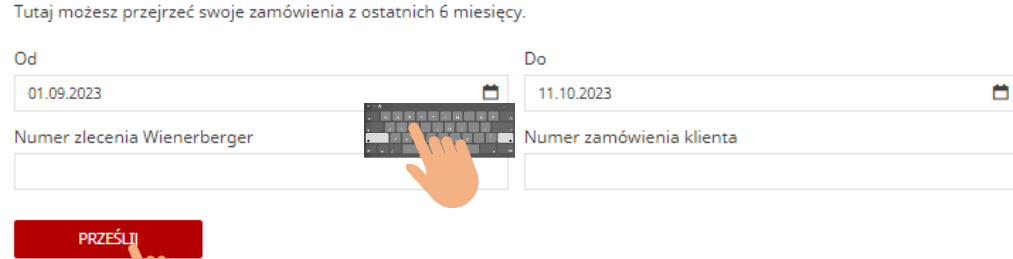

Wybór przycisku "Zamów Ponownie" spowoduje przejście do Koszyka zakupów

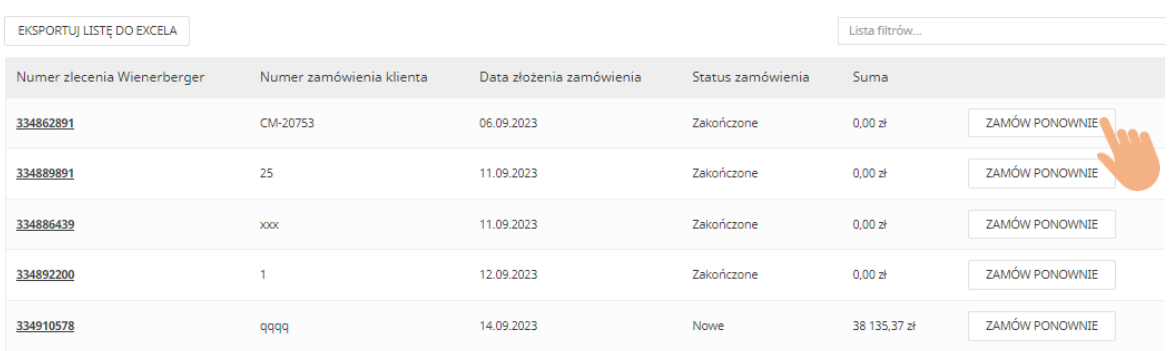

Dokładnie z takimi samymi ustawieniami, z jakimi zostało dokonane pierwotne zamówienie. W tym miejscu można dokonać korekty wszelkich ustawień, zanim przejdziemy do następnych etapów procesowania zamówienia.

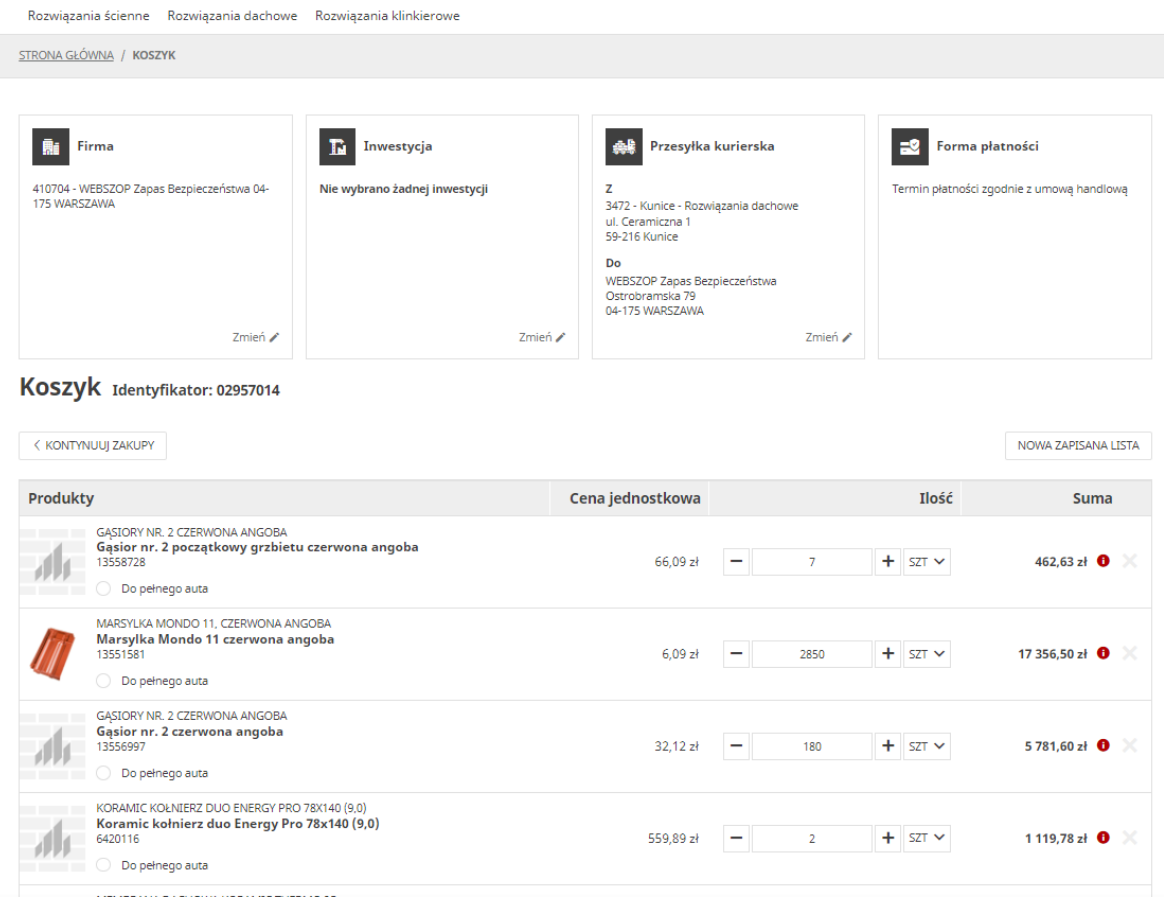

**UWAGA:** Jeśli któreś z ustawień nie będzie możliwe do skopiowania (np. z powodu upłynięcia daty ważności inwestycji), system przekieruje użytkownika na stronę preferencji zakupu.

Dalsze etapy zamówienia odbywają się w sposób standardowy, należy tylko zwrócić uwagę, że skopiowany z zamówienia pierwotnego został również numer własny zamówienia Klienta, którego zmiana na inny jest zalecana w celu unikania dublowania numeracji.

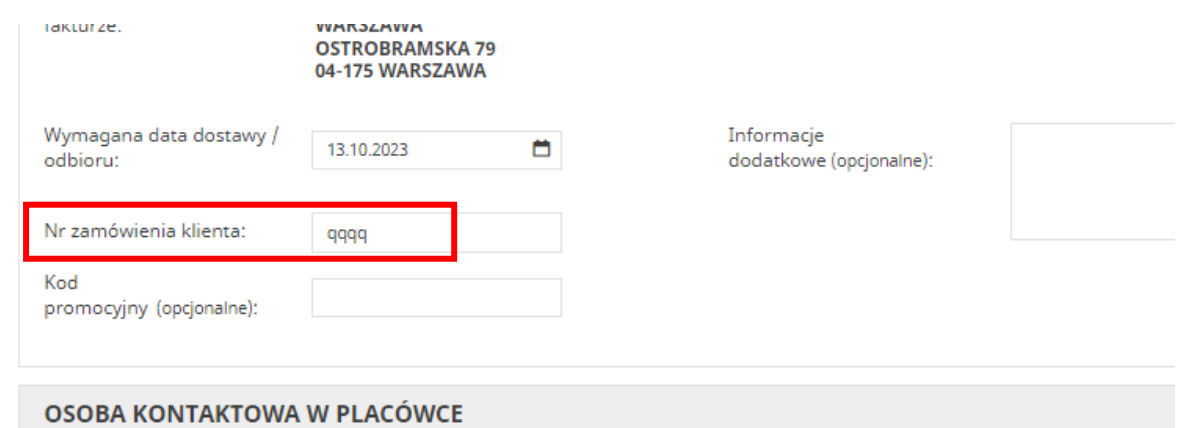